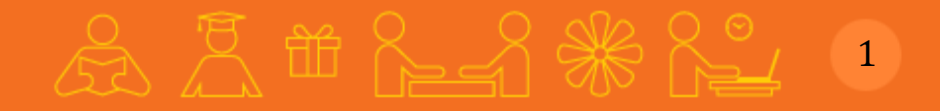

# **Students' Destination**

IAM - Online Assessment Payment Process

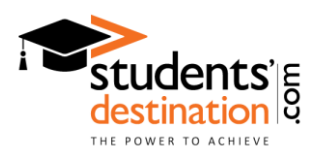

# Visit: [www.studentsdestination.com](http://www.studentsdestination.com/), click on "Register as Student":

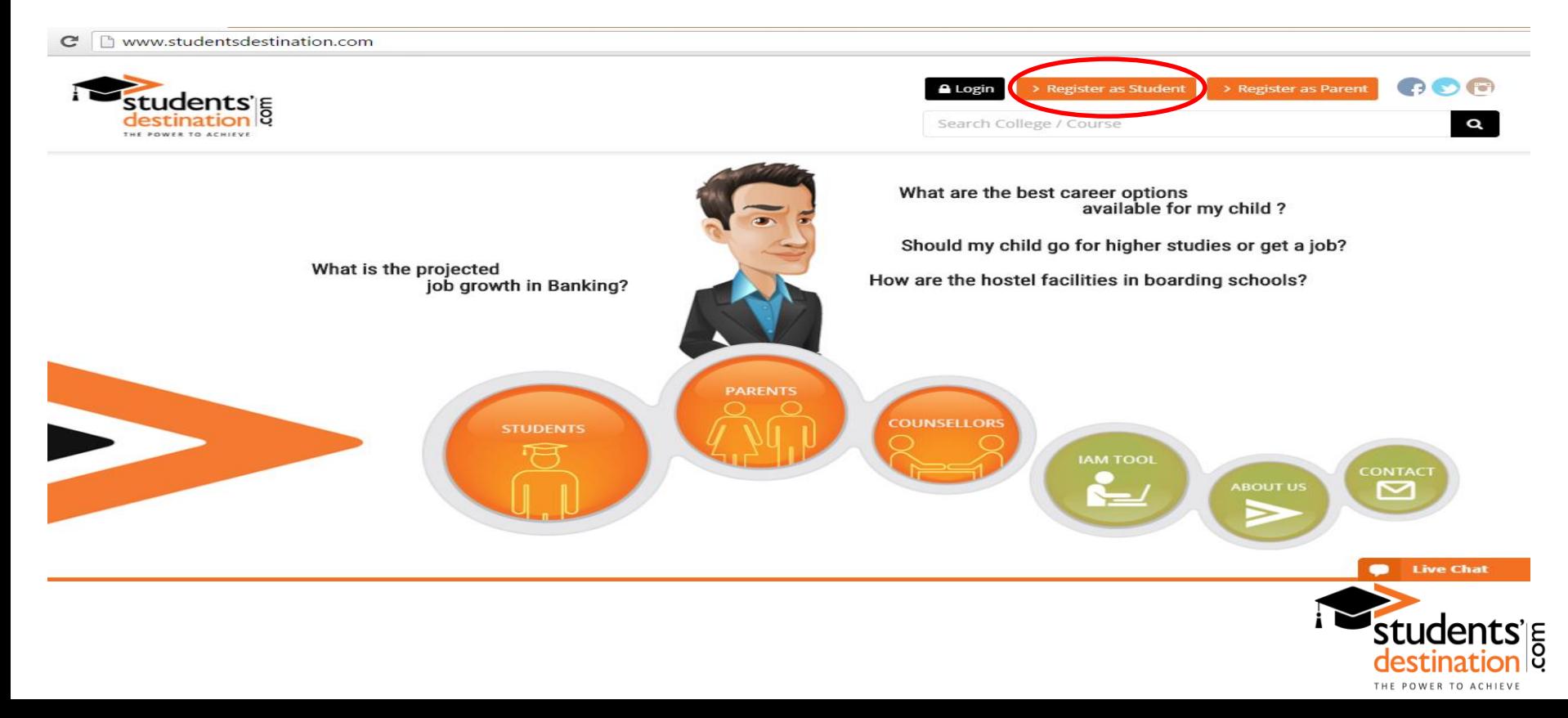

# $22.79 \times 10^{-10} \text{ m}$ 3

# After filling the required information, click on "Submit":

### KINDLY FILL THE FORM

### **Student's Details**

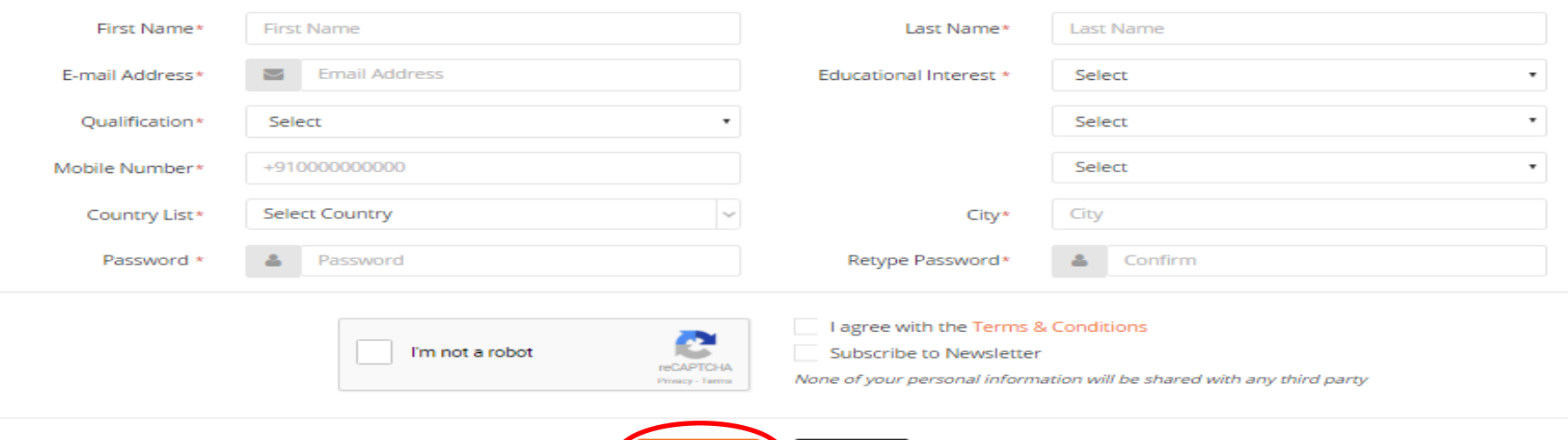

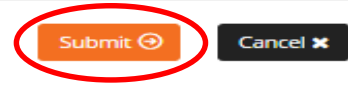

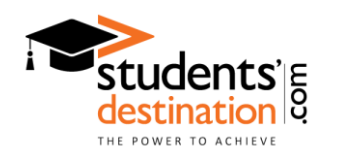

# $22.79 \times 10^{-2} \times 10^{-2} \times 10^{-2$ 4

# You will get a message on your screen. Now please go to your email. Follow the activation link, and now your account is active.

KINDLY FILL THE FORM

### **Student's Details**

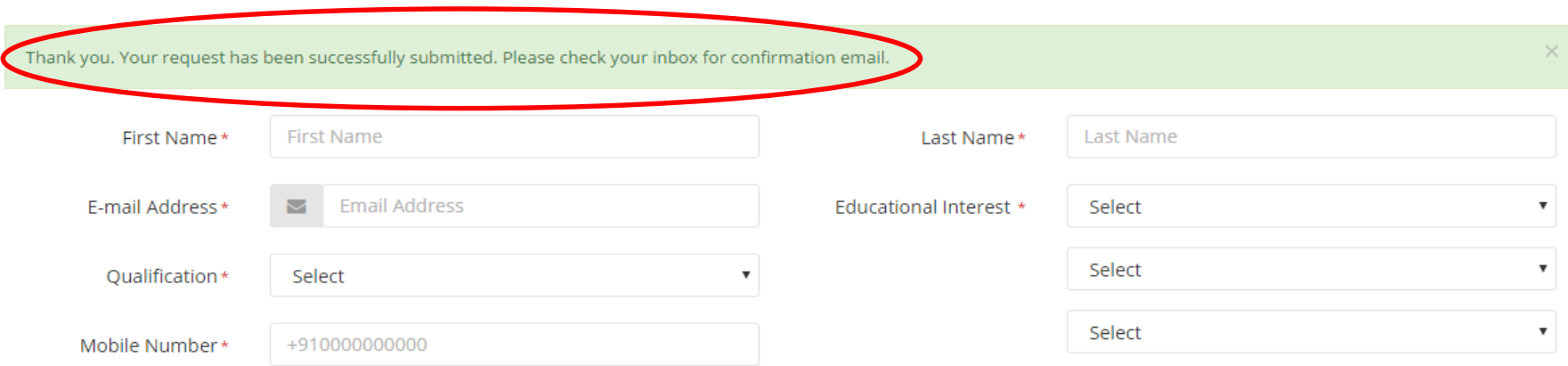

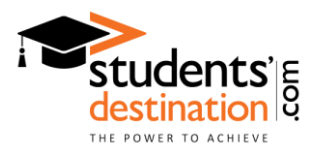

After logging in, please click on "IAM Tool" for online assessment.

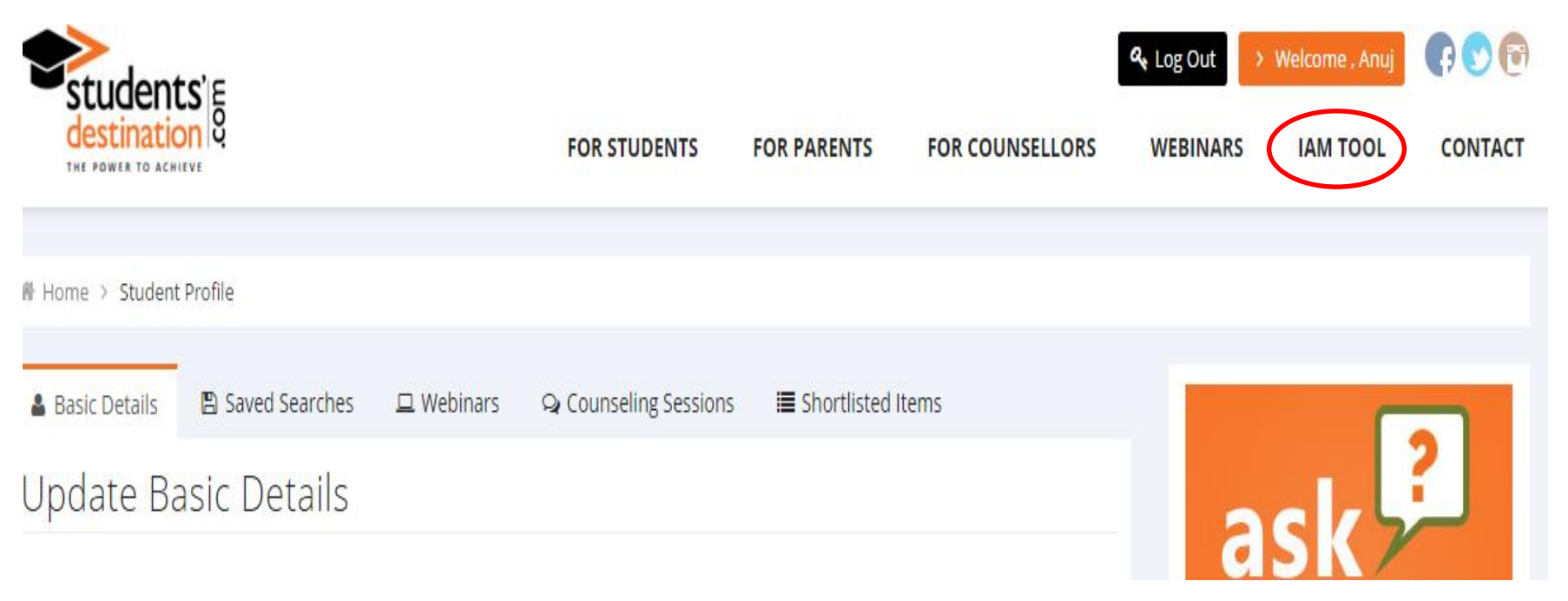

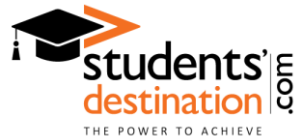

# Select your class and to make payment, click on submit.

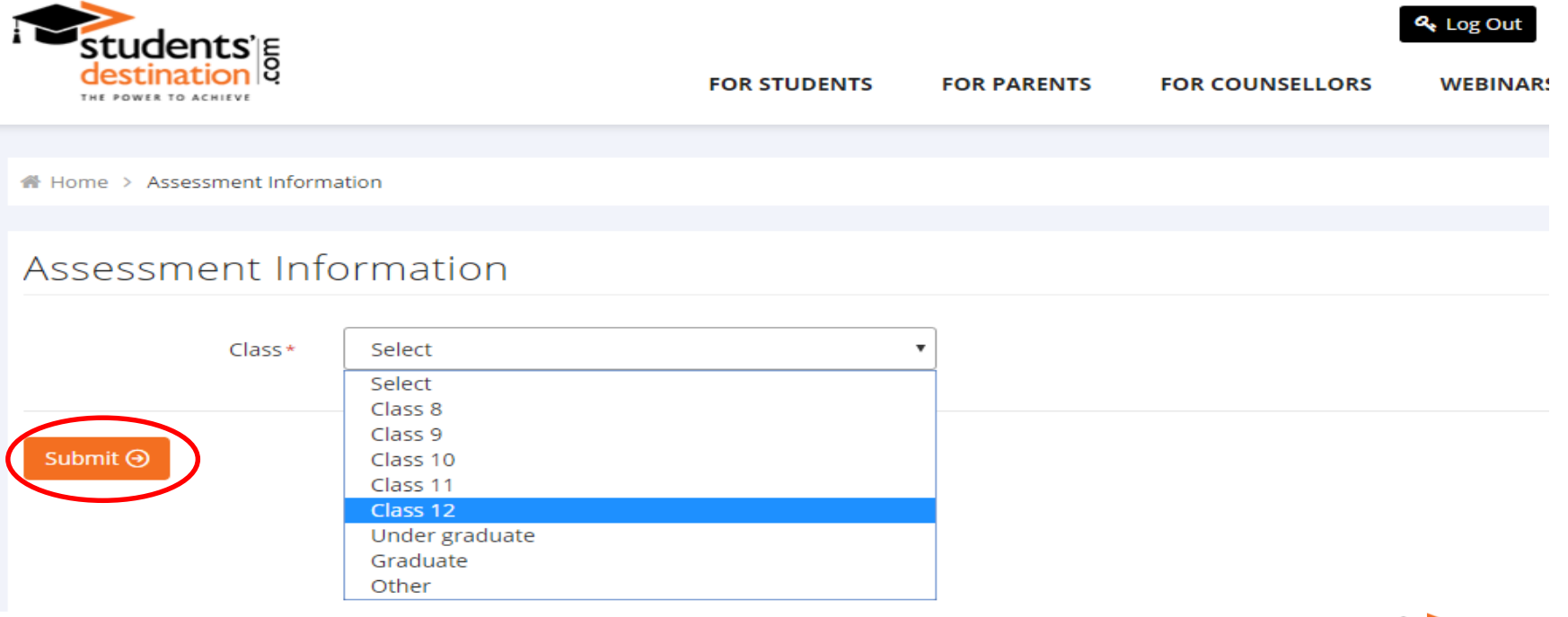

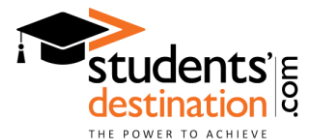

# 品 六曲 三名米 7

THE POWER TO ACHIEVE

# You will be redirected to payment gateway. Select your payment method and fill the required information. Click on "Pay now". paytm

**Total payment to be made to Students Destination** ₹2.500 **Show More** 

Login / Sign up with Paytm to use your Paytm Wallet or Saved Cards and to avail applicable offer.  $\sim$ 

#### Select a payment method

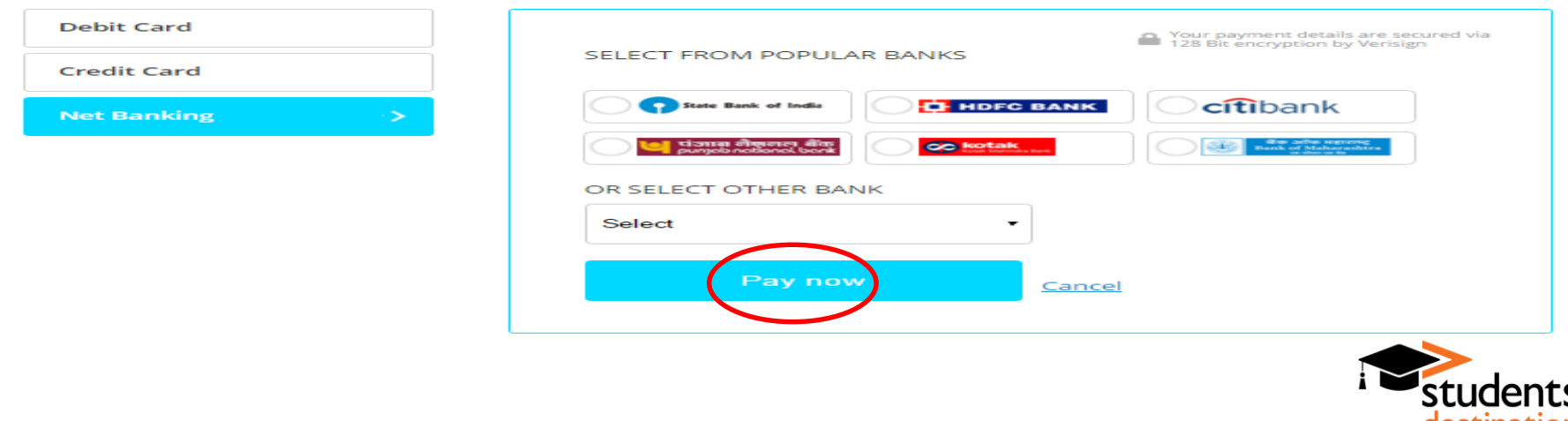

After making the payment you will be redirected to our website. Click on "IAM Tool" for online assessment.

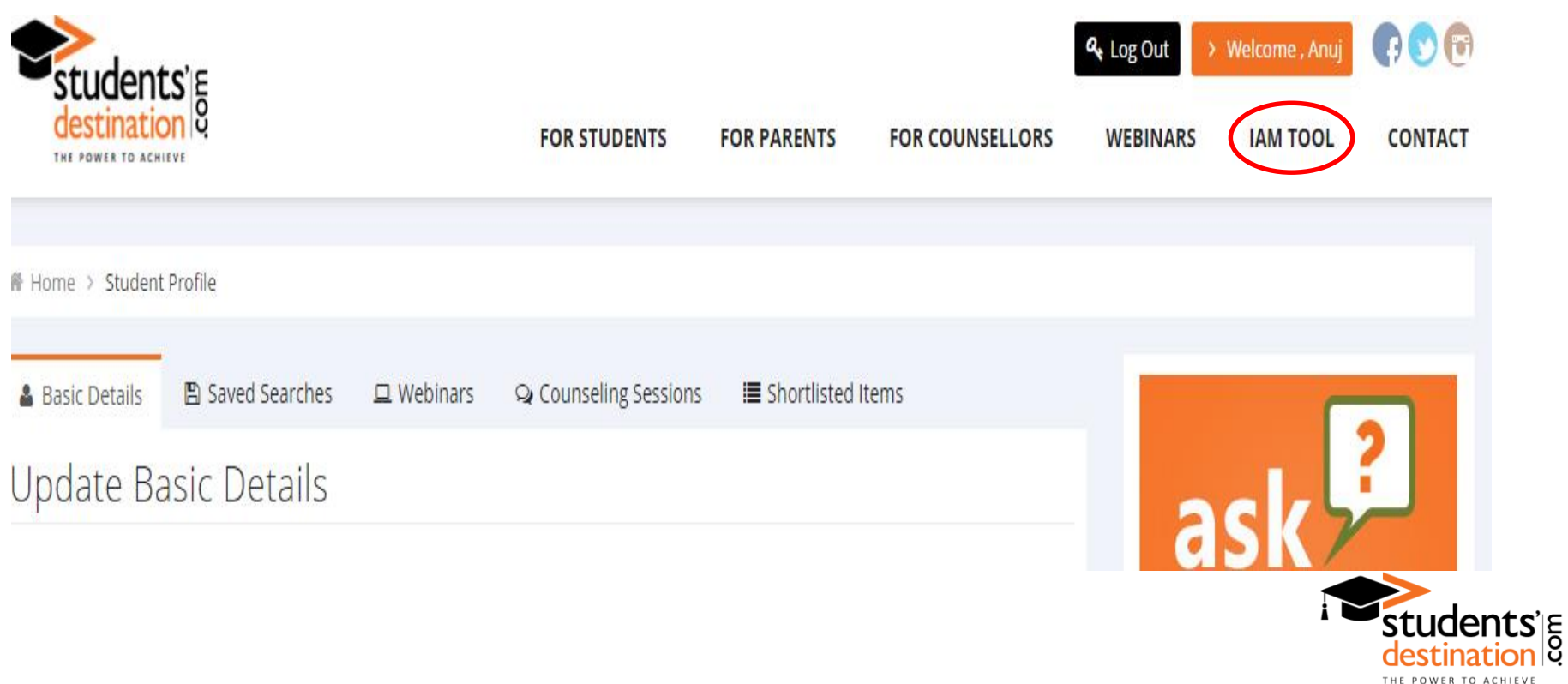

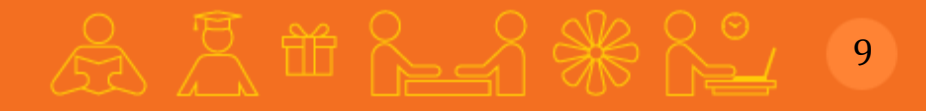

## **For any assistance feel free to contact us:**

Students' Destination 10/8, Lower Ground Floor, Sarvpriya Vihar, New Delhi- 110016 Phone: 011-42460000, 9953160320 info@studentsdestination.com [www.studentsdestination.com](https://www.studentsdestination.com/)

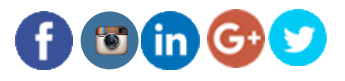

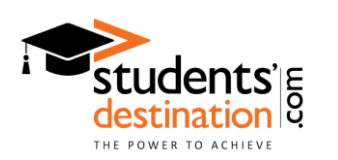